## **WEB CONFERENCING – HOW OUTSIDE PARTIES JOIN A HEARING FROM THE WEBEX APP ON A MOBILE DEVICE**

The following document explains how outside parties join web conferencing for a hearing at the Ohio Industrial Commission via the **Webex Application** on a MOBILE device.

*The screenshots provided are from an Android Mobile Device. If you use a different type of device your screens may look different, however the functionality should be similar.*

• Open your **CISCO WEBEX MEETINGS APPLICATION**.

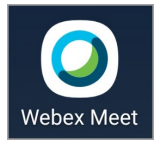

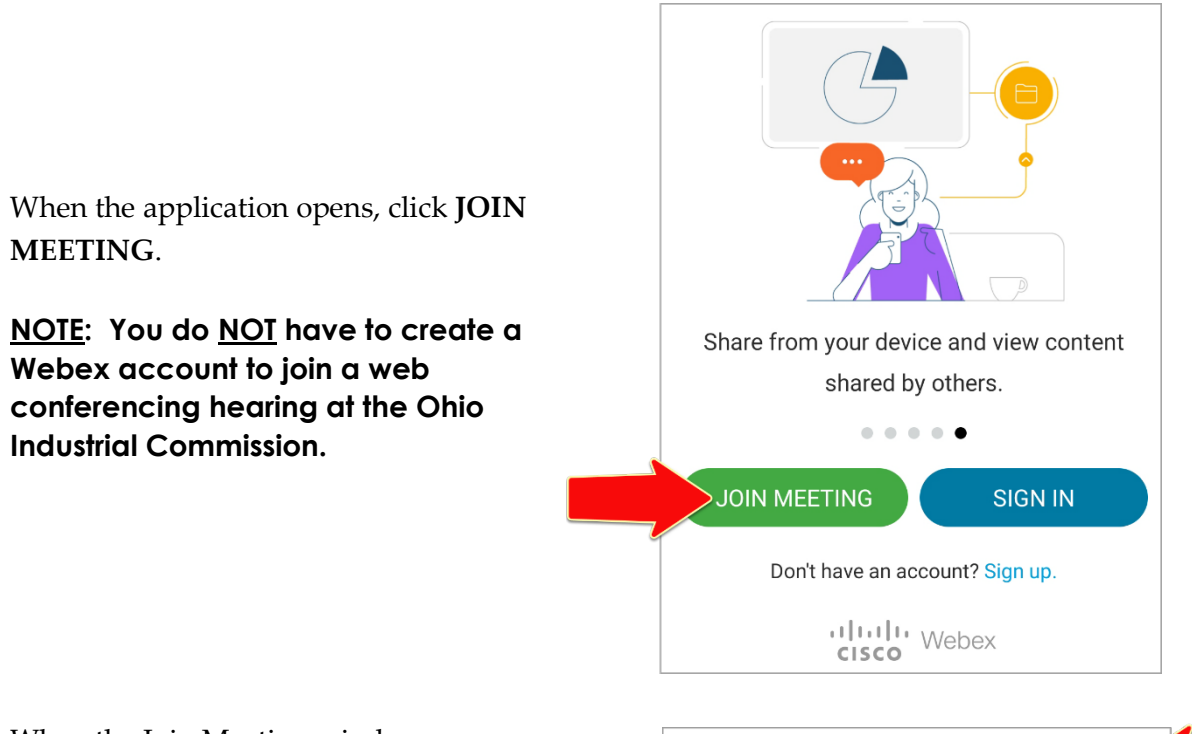

- When the Join Meeting window opens:
	- Enter the **HEARING ROOM URL** from your Notice of Hearing.

Example: ohio.webex.com/meet/oichr02

- Enter your **NAME**.
- Enter your **EMAIL ADDRESS**.
- Click **JOIN**.

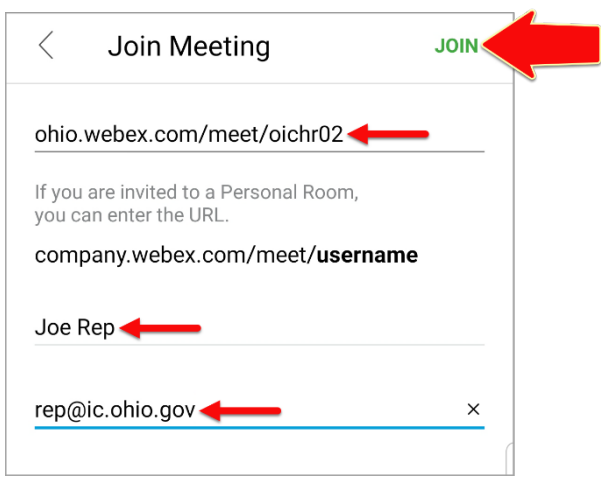

• You are taken to the default **Hearing Room Screen** where you are given the opportunity to select an audio source and camera.

## **If you opt NOT to use your camera your name will appear in your place.**

• When you are ready, click the **JOIN** button.

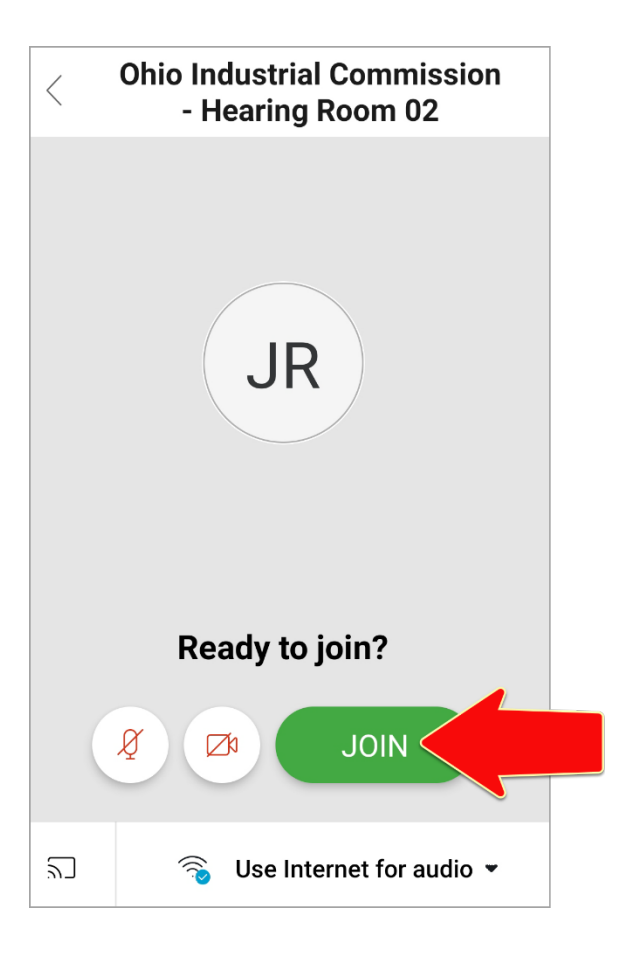

• You then enter the **Hearing Room Lobby**, where you wait until the Hearing Officer admits you.

**NOTE:** If the Hearing Officer is delayed and has not yet started the hearing, you will see the message: "Thank you for waiting. We'll start the meeting when the host joins". When the Hearing Officer joins the hearing, you will then enter the Hearing Room Lobby.

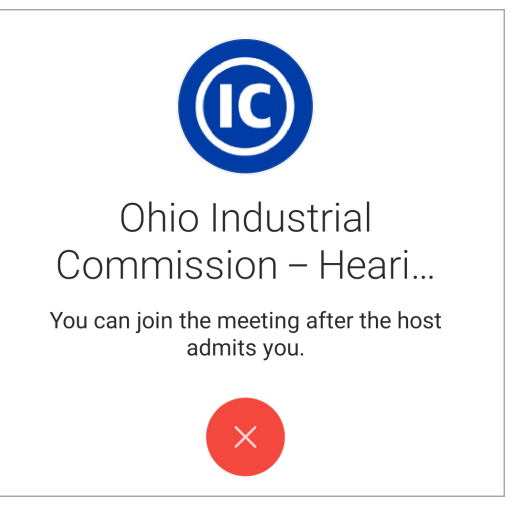

- You automatically join the hearing once the Hearing Officer admits you.
	- **For parties not using their camera you see** their names.
	- **For parties who called into the hearing you** see their partial phone numbers.

*\*The blue border box indicates the party that is currently speaking.*

• When you are ready to leave the hearing, click the **RED 'X'** at the bottom of your screen and  $\cancel{Q}$ select **LEAVE MEETING**.

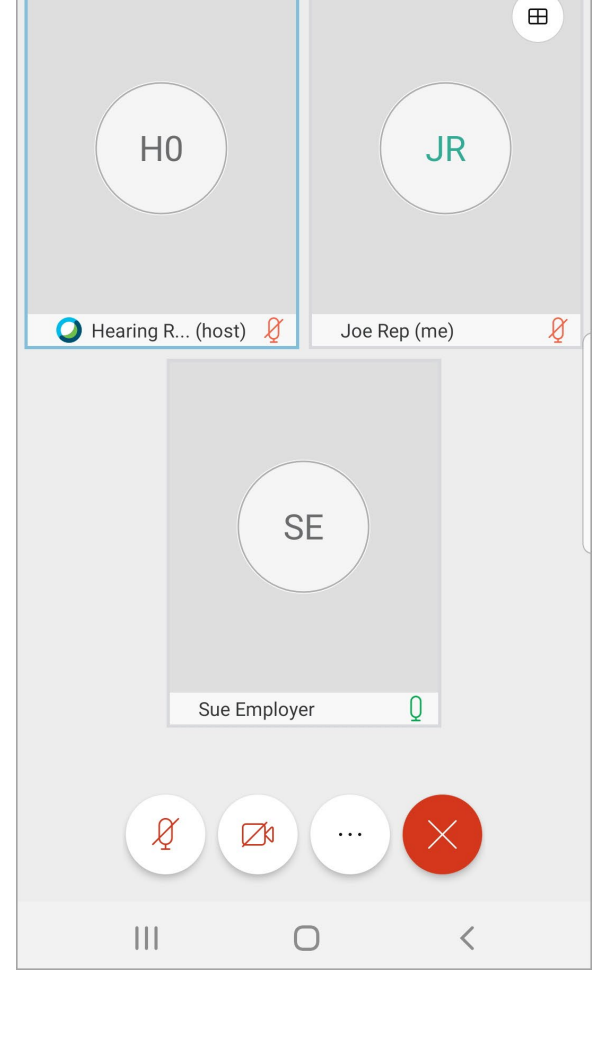

 $\bullet$  Webex  $\vee$ 

 $\bullet$   $\bullet$ 

 $\frac{1}{\sqrt{2}}$ 

 $\mathcal{Q}_{\equiv}$ 

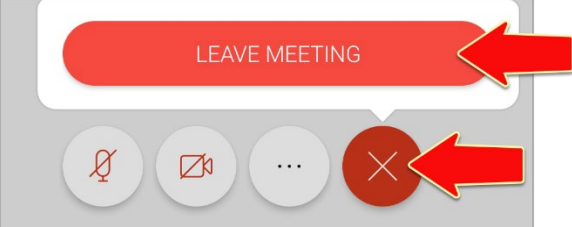